## January 26, 2012

When installing PowerCADD on a new Mac with Lion, or on a Mac that is clean rebuilt with Lion, there is an issue with registering PowerCADD that relates to Mac permissions. If the permissions are not set correctly you will find that the serial number and registration information has not been saved when next opening PowerCADD.

If updating to Lion from Snow Leopard AND PowerCADD is already registered, there is no issue.

These are the steps I took to change permissions to successfully register PowerCADD with a clean rebuild Mac and Lion 10.7.2. Start with a complete and full backup! All the permissions from the hard drive to the user PowerCADD preference have to be changed including the system preference folder. Next, PowerCADD is registered. Then- and VERY IMPORTANT: PERMISSIONS HAVE TO BE RESET AS ORIGINALLY FOUND. Otherwise your computer may behave unpredictably.

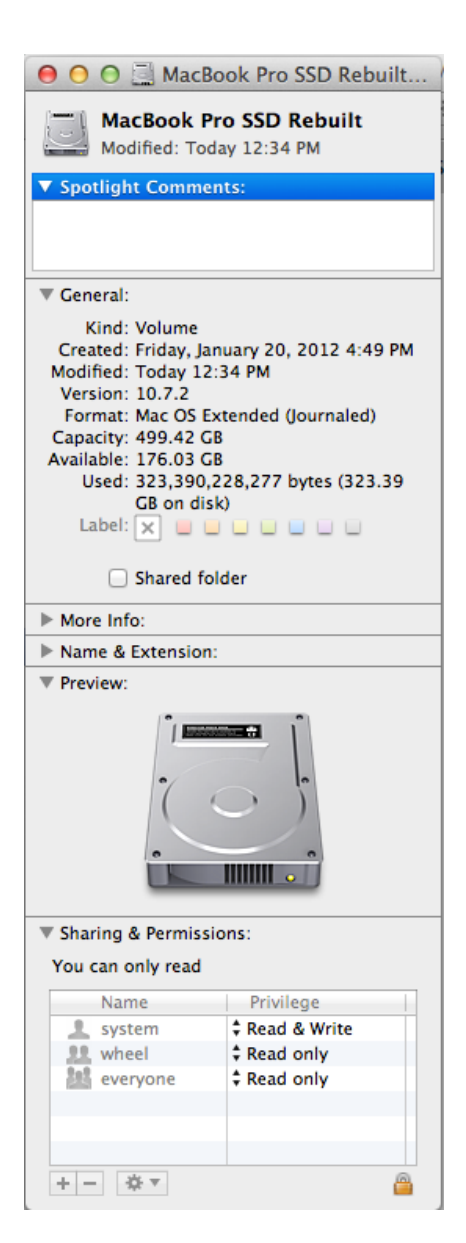

To see the permissions on a file (or folder or volume), select the item in question (click on it once) and press Command+I (that's 'I' as in Indigo); you will get a screen that looks something like the one shown at the left here.

At the bottom click the triangle to show 'Sharing and Permissions' as you see here. In this case there are three Names and each permission for each name is shown. Yours may be different and have fewer or more names.

## **At each place listed you must change ALL the permission for ALL the names to 'Read & Write'.**

There is a way to reset all permissions from the user folder and everything within, but you must record the changes you make from the hard drive to the user folder and after successful PowerCADD registration, reset these permissions to original state manually.

These are the volumes, folders and files *you must record your starting permission settings*:

Mac HD Mac HD/Library Mac HD/Library/Preferences Mac HD/Library/Preferences/com.engsw.POWERCADD9.plist

Change permissions on these volumes, folders and files so that every user has 'Read & Write' permissions. You will need to unlock each information window with your admin password to do this.

Next, change the permissions exactly as you have done so far on these folders and files- you do not need to record your changes as I will show you how to easily and globally change these back to 'normal':

Mac HD/Users Mac HD/Users/yourusername Mac HD/Users/yourusername/Library Mac HD/Users/yourusername/Library/Preferences Mac HD/Users/yourusername/Library/Preferences/com.engsw.POWERCADD9.plist

Note: in Lion the user library folder is hidden. To see it hold the Option key and pull down the Go menu- you will see Library listed. Select it and a Finder window will open and you can continue with the rest of the list above.

Once you have changed all the privileges (same as permissions) on the volumes, folders and files listed you are ready to open PowerCADD and register- hopefully for the last time. Once you register quit PowerCADD and reopen it. If it opens as you would expect with no serial number and registration work to do then you are finished except for clean up. If this did not work and you had to re-register, go back through the list and check all the settings for each item again.

Next, manually change the permissions back to the original state you recorded on the following volumes, folders and files:

Mac HD Mac HD/Library Mac HD/Library/Preferences Mac HD/Library/Preferences/com.engsw.POWERCADD9.plist

You are almost done. You are going to restart your computer now in the Lion recovery mode. Restart while holding Command + R. Continue holding Command + R until you see the spinning wheel. You will see the Mac OS X Utilities screen upon boot.

On the top menus select Utilities, then click Terminal (last item in the list I think).

Type **resetpassword** in Terminal and press Enter.

In the screen that opens select your hard drive.

Under this select your user account that you have installed PowerCADD in (the user account you were just working in to change permissions earlier).

Next you can change your master password but that is unnecessary if you are ok with what you have.

Where is says 'Reset Home Directory Permissions and ACLs' click the reset button. When it is done you can Quit the Reset Password application, Quit Terminal, and Quit again to restart.

You should be done, registered, and back to normal.

Good luck!